## Liverpool Eye Surgery eAdmissions

To complete your admission forms online, visit our eAdmission portal **www.preadmit.com.au/Patient/liverpooleyesurgery** and follow these simple steps:

- 1. Create a new account using your name and email address, and a password selected by you. Click the 'create' button once all this information is filled in. If you are an existing patient, you can 'sign in' using your previous details.
- 2. You will be given the option to utilise SMS verification, however you are able to "Skip this Setup" if you would prefer not to use it.
- 3. You will be redirected to your 'My Forms' page. Click on 'Start a New Form' at the top of the page.
- 4. Complete the form and follow the prompts at the end of each page. You must fill out all questions to the best of your ability.
- 5. Once you have completed the admission form and the patient health history, you will have the option to upload a copy of the following (if you have one), your signed consent, medications list, or advance health directive.
- 6. Once you have finished completing the form, simply click the 'Sign Now' and 'Submit ' button.

You have now created your admission forms and they are waiting for viewing by our staff.

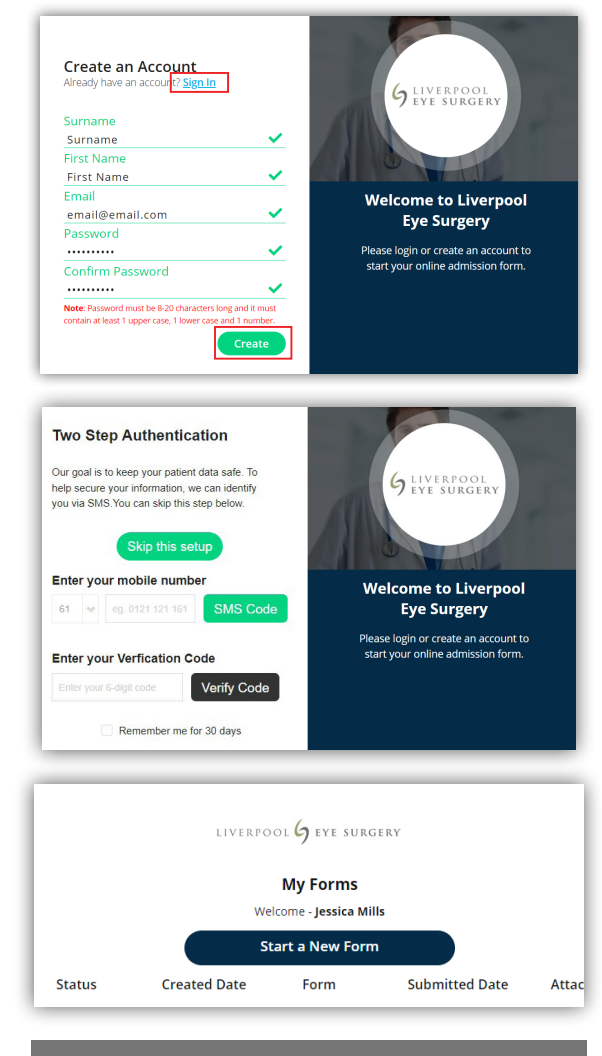

**If you have any questions regarding your eAdmission please do not hesitate to call us on (02) 6232 4790** 

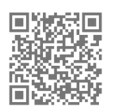

LIVERPOOL SURGERY